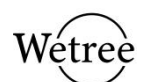

## Content

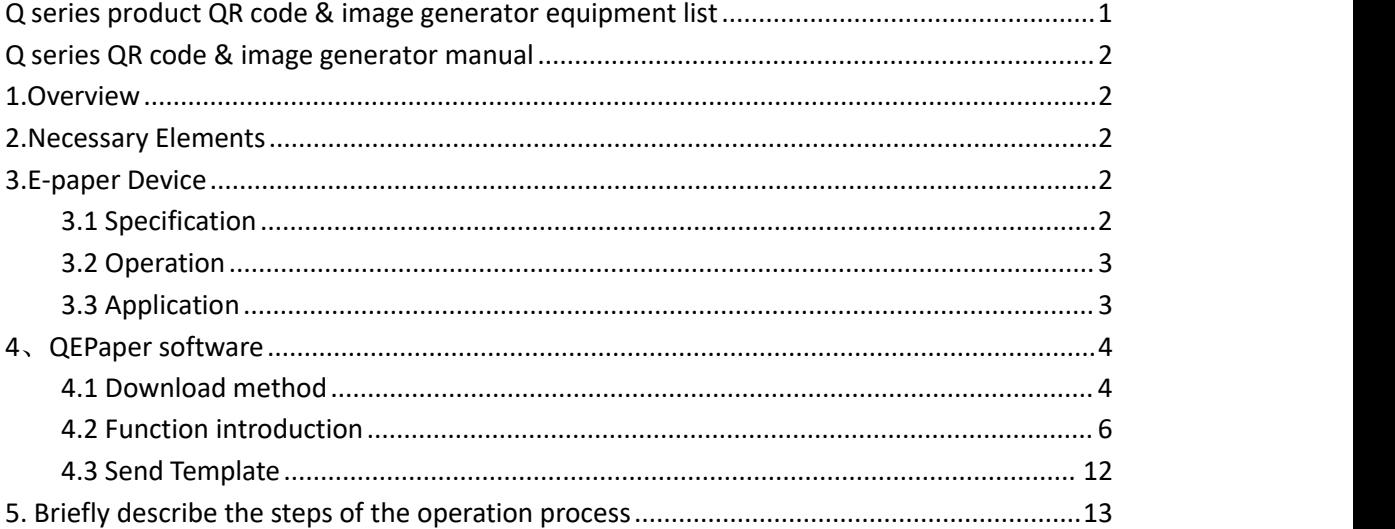

Version update point:

 $\rightarrow$  Ver 1.0 initial version

→ Ver 1.2 The name of the original ETag Demo software was changed to QEPaper Utillity software

→ Ver 1.4 The name of the original QEPaper Utillity software was changed to QEPaper software,

the function interface was optimized, and the QR code/picture style dithering function was added.

→ Ver 1.6 QEPaper Software 1.3 adds QR codes for WiFi networks/e-business cards

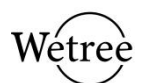

# <span id="page-1-0"></span>**Q series product QR code & image generator equipment list**

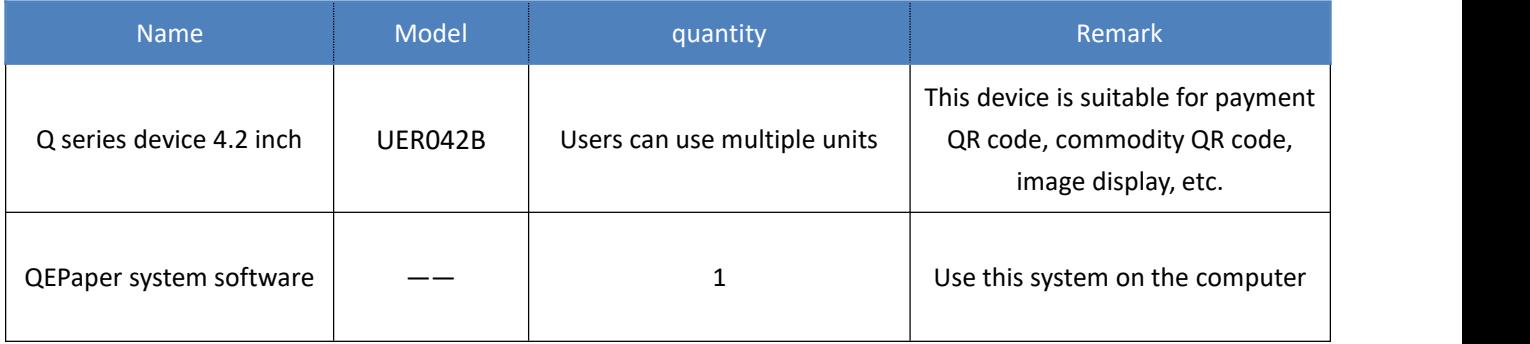

Wetree reserves all rights to this document and the information contained herein. Products, names, logos and designs described herein may in whole or in part be subject to intellectual property rights. Reproduction, use, modification or disclosure to third parties of this document or any part thereof without the express permission of Wetree is strictly prohibited.

The information contained herein is provided "as is" and Wetree assumes no liability for the use of the information. No warranty, either express or implied, is given, including but not limited, with respect to the accuracy, correctness, reliability and fitness for a particular purpose of the information. This document may be revised by Wetree at any time. For most recent documents, visit [www.witstec.com](http://www.witstec.com)

Copyright © 2022, Shenzhen Witstec Technology Co.,LTD.

Wetree® is a registered trademark of Shenzhen Witstec Technology Co.,LTD, Ltd. in China.

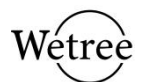

## <span id="page-2-0"></span>**Q series QR code & image generator manual**

### <span id="page-2-1"></span>**1.Overview**

This manual mainly introduce the functions and operation of QR Code & picture generator. The realization of the function relies on two elements:  $(1)$ E-paper device (matching Micro USB data cable,  $(2)$ QEPaper software. After the QEPaper software installed on computer, picture and QR code can be transmitted to e-paper device through Witstec QEPaper software.

### <span id="page-2-2"></span>**2.Necessary Elements**

As mentioned above content, the realization of the function relies on two elements: ①E-paper device (matching Micro USB data cable, $(2)$ QEPaper software. Please refer to chapter 2&3 for more details.

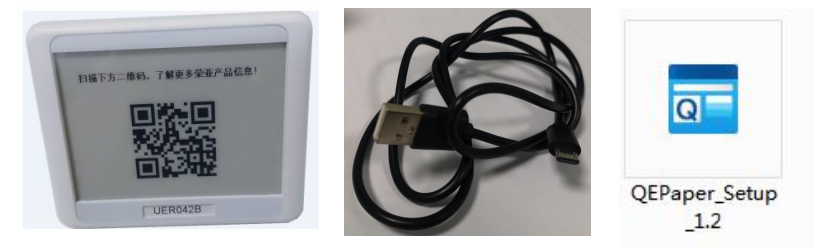

## <span id="page-2-3"></span>**3.E-paper Device**

The e-paper device is the terminal device of QR code and picture. User can not only set text through QEPaper software to generate QR code, but also, user can import picture from PC to QEPaper software and then transmit to e-paper device.

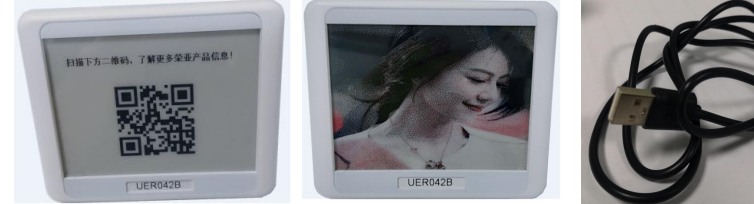

#### <span id="page-2-4"></span>**3.1 Specification**

The developed device size is 4.2" at this moment, specification as the table shows:

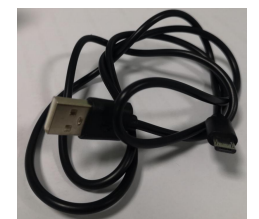

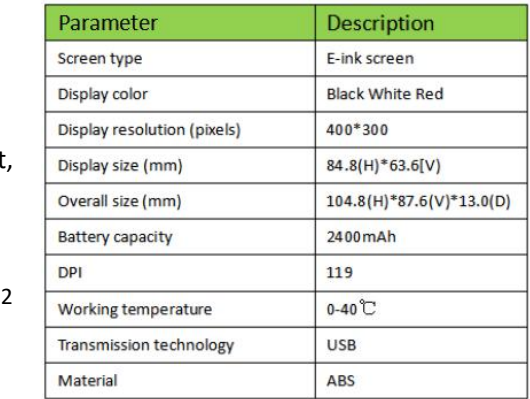

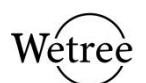

Remark: According to the pixel of the device, it is recommended that the photos imported into the QEPaper software be 400\*300. If the photo is not 400\*300, the photo can be displayed in full, but the ratio of the photo will be compressed.

#### <span id="page-3-0"></span>**3.2 Operation**

The device is no need battery assembled. After the QEPaper software installed on computer, take out the Micro USB data cable and insert to the device and computer, set the QR code text or select picture from PC, then click "send" button, QR code or picture will be generated and showed on the device instantly.

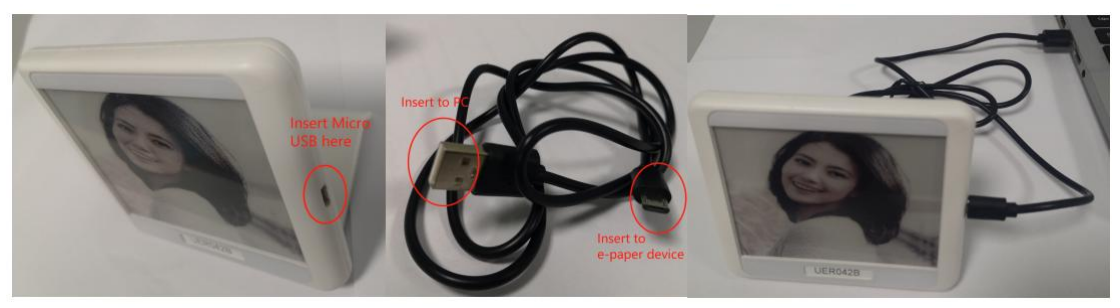

#### <span id="page-3-1"></span>**3.3 Application**

The e-paper device can be used to display QR code and picture.

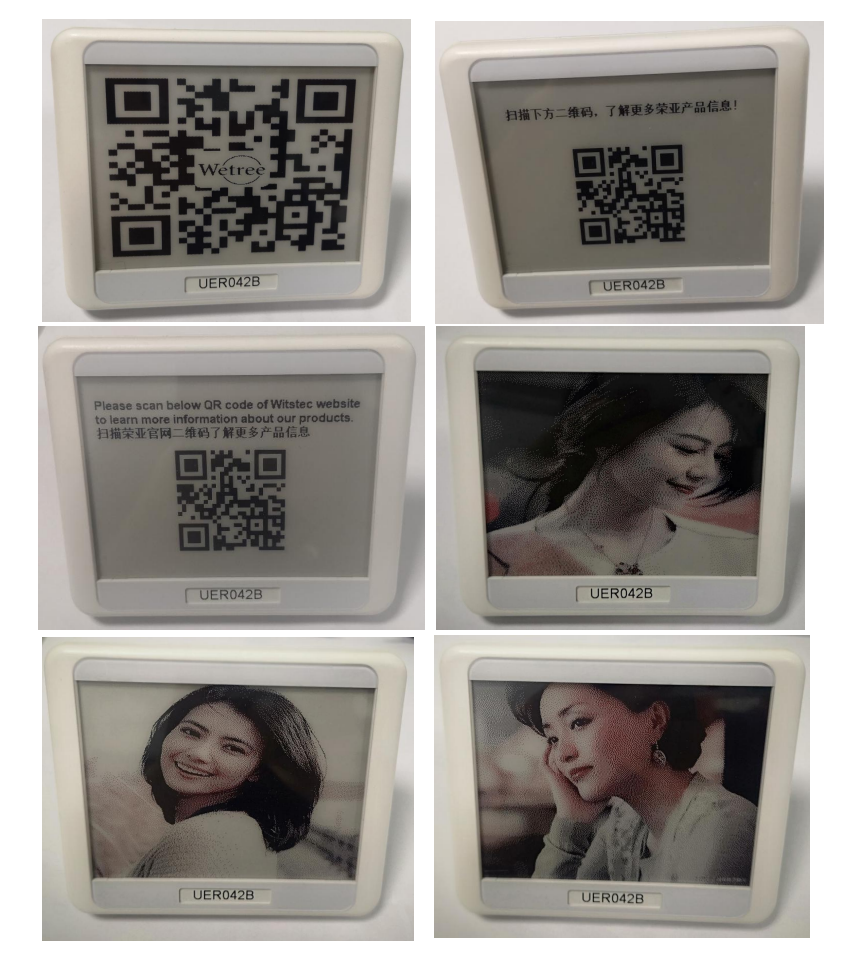

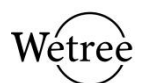

## <span id="page-4-0"></span>**4**、**QEPaper software**

The QEPaper software is the source of information displayed on the electronic paper device. Users can send QR codes or pictures to electronic paper devices through this software. This software can be downloaded from the official website of Rongya.

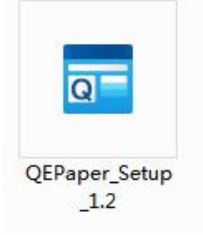

#### <span id="page-4-1"></span>**4.1 Download method**

Step 1: Open the browser and enter https://www.witstec.com/download-2/ to enter the download center of the official website of Witstec

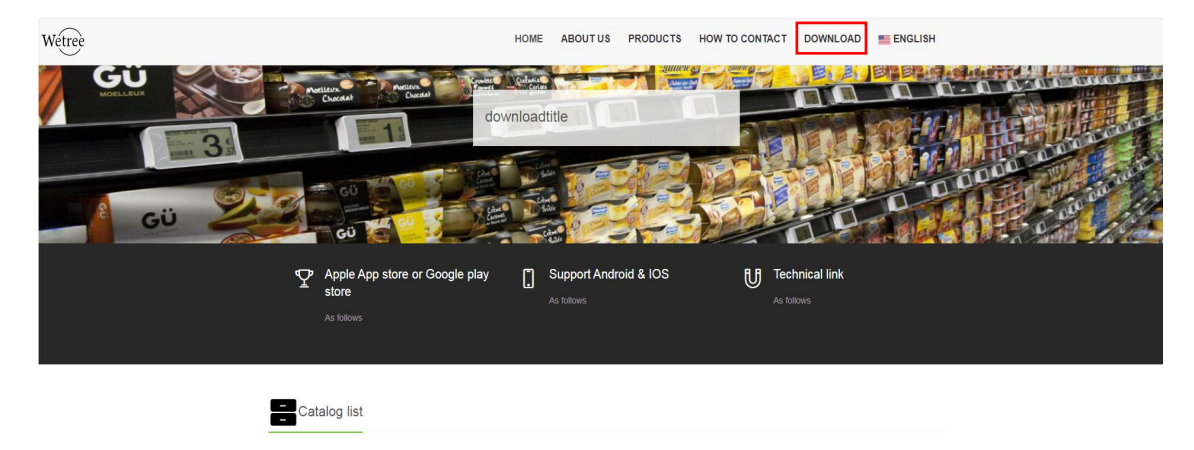

Step 2: Then download the QEPaper software in the background management system "download link" under the Q series in the data list.

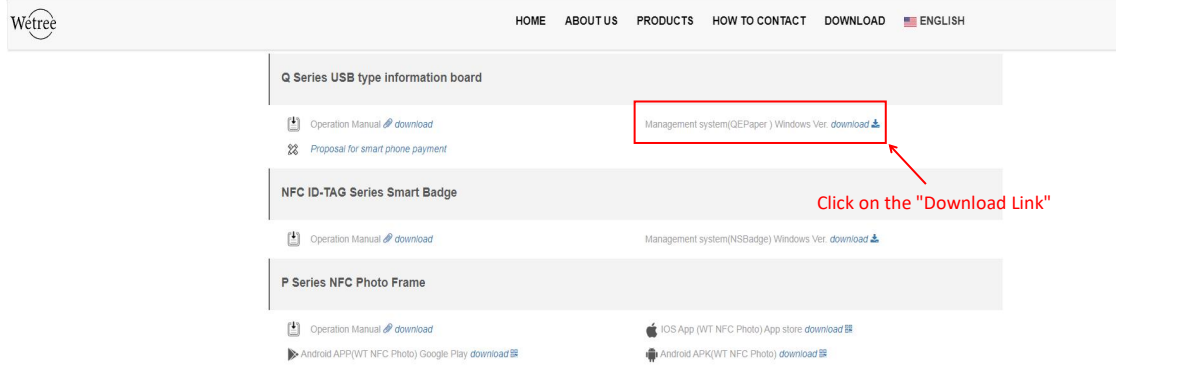

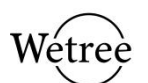

Step 3: After the "QEPaper" software is downloaded, find the folder where the download is stored, and then click "Run". Then select Follow the prompts to allow the action to proceed.

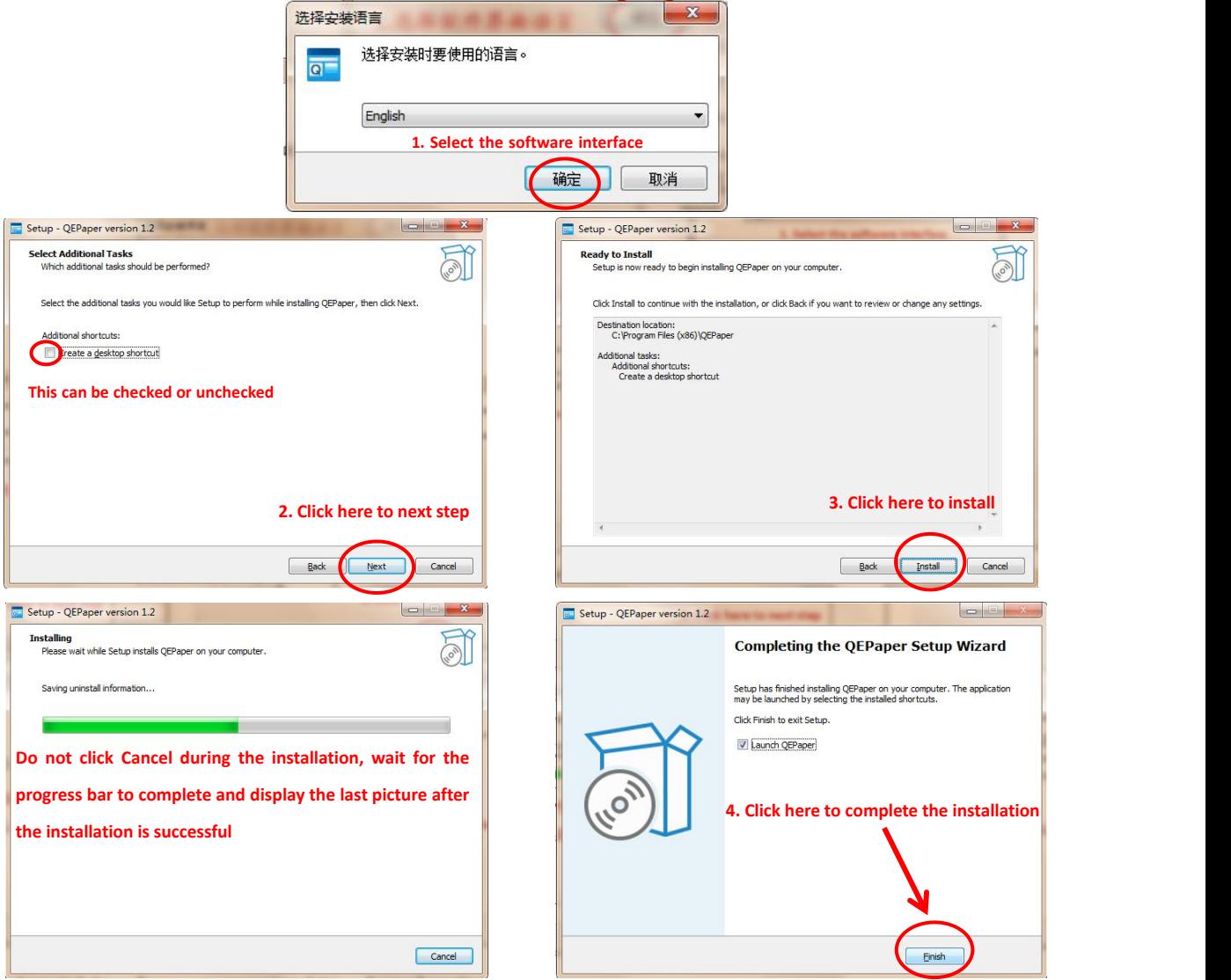

Note: If you need to uninstall and reinstall this software, you can uninstall this software from the data point "unins000" in the last installation disk, and then download it again.

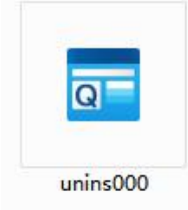

After the installation is complete, double-click the "QEPaper" software icon in the desktop

shortcut or the folder where the installation is stored to open the software. The icon after the download is complete is as follows:

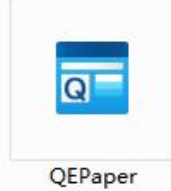

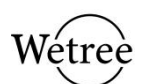

#### <span id="page-6-0"></span>**4.2 Function introduction**

Users can use the QEPaper software provided by Rongya to send images or QR codes to the device. After opening the QEPaper software, you can see that the interface has thirteen functional attribute modules: New, Send, Open, Save, Layer, Remove, Insert Text, Insert Picture, Insert QR Code, Capture Avatar, Background Color, and Text Properties , Picture beautification. The following is a detailed introduction of each functional module.

After QEPaper is downloaded and saved to the local folder, open the QEPaper.exe program, and you will see the interface of QEPaper software editing and transmission as follows:

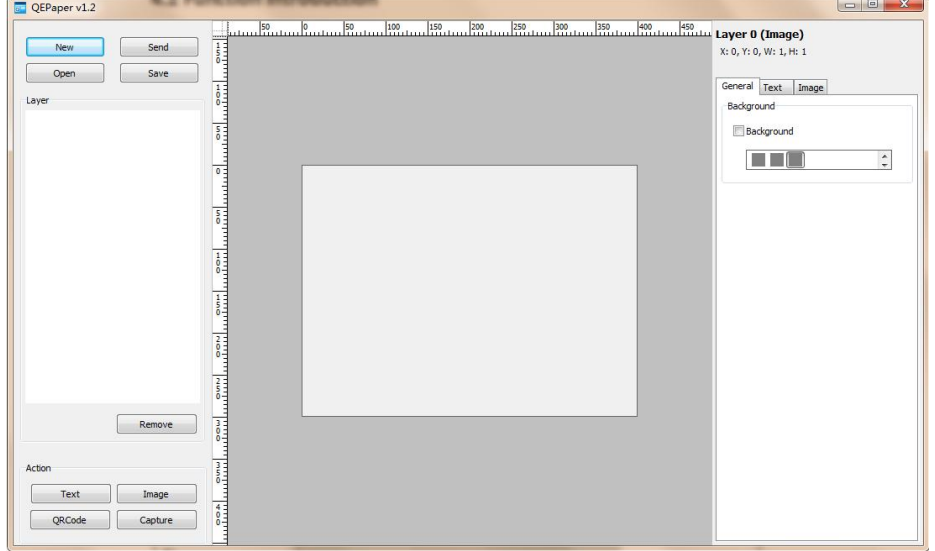

1) New: "Click New" to insert text, pictures, QR codes, background settings, etc. into the DIY interface box to create the required templates.

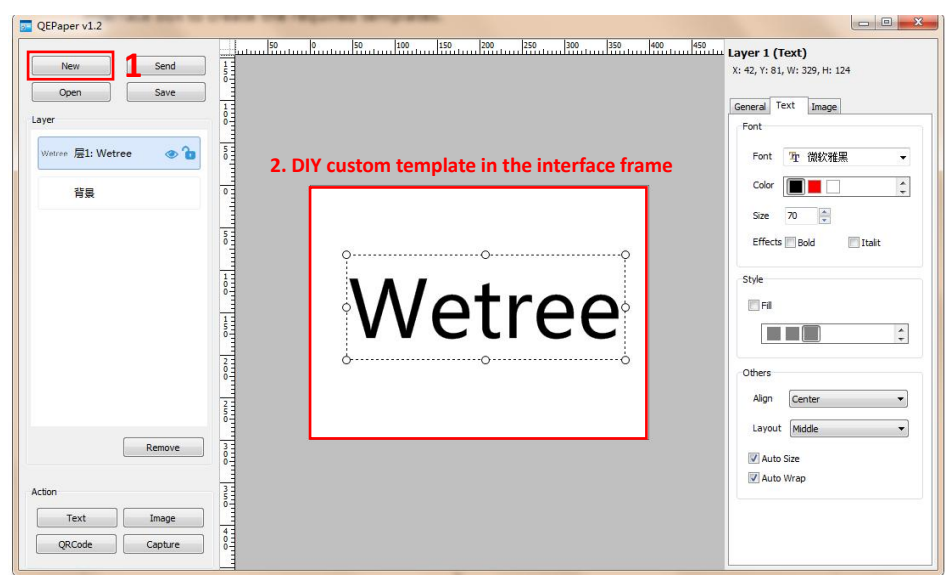

#### 2) Send:

After the template is made, click Send to send the DIY template to display on the device.

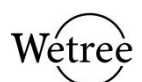

3) Open:

The prepared template can be saved in the computer. When it is ready to use, you can click to open and import the template saved in the computer. The imported template can also be edited, modified and renamed again.

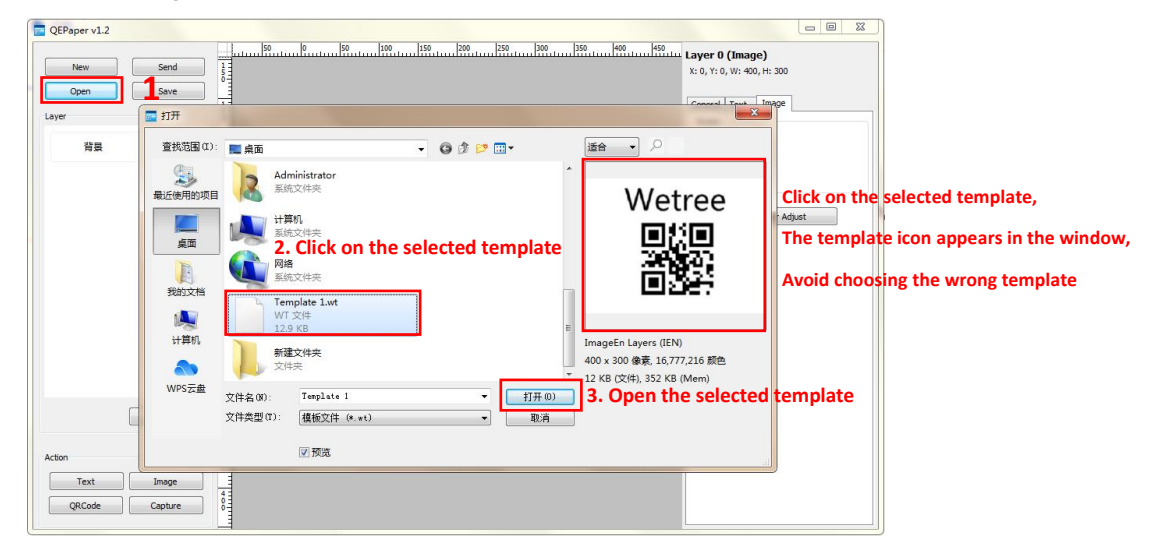

#### 4) Save:

Click Save to save the prepared template in the computer. When waiting, click Open to import the template saved in the computer. The imported template can also be edited, modified and re-saved.

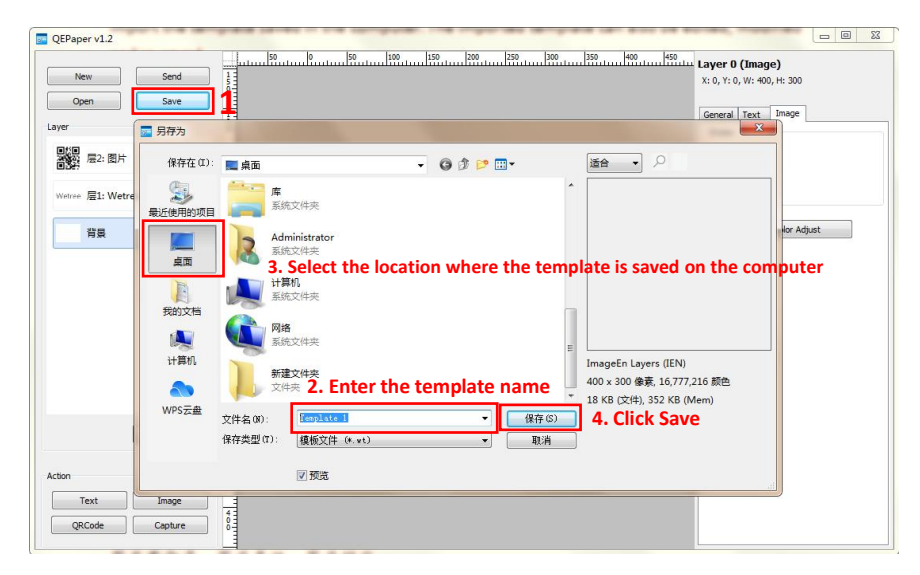

#### 5) Layers:

The layer display can view the text and pictures edited by yourself, and a layer represents a text or a picture. The created text can be merged, combined, ungrouped, deleted, converted to image layer, renamed, layer property, layer locked through the layer function.

Figure 1: Layer right-click property settings

① Merge to background:

Click the right mouse button or the shortcut key (T) to merge the selected layer with the background.

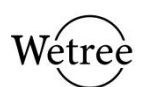

#### ②Delete layer:

Click the right mouse button or the shortcut key (U) to delete the selected layer, or click Remove to delete the layer.

③ Convert to image layer:

Click the right mouse button or the shortcut key (V) to convert the selected text or image into an image layer.

#### ④ Group layers:

Click the right mouse button or the shortcut key (W) to select two or more layers to combine and bind.

#### ⑤ Ungroup layers:

Click the right mouse button or shortcut key  $(X)$ , select two or more combined layers and click Ungroup to combine and unbind.

#### ⑥ Rename the layer:

Click the right mouse button or shortcut key (Y) or click the name to be changed to rename the selected layer.

Figure 2: Layer right-click property settings

① Layer properties:

Click the right mouse button or the shortcut key (Z) to open the property settings of the selected layer. Select the text layer and click Layer Properties to set general, style, and text properties for the selected text. Select QR code/picture and click Layer Properties to set general and style properties for the selected QR code/picture.

Figure 3: Icon settings on the right side of the layer

①Click the open eye icon to hide/show the selected layer content. The content can be hidden when the icon is displayed with eyes closed, and the content can be displayed when the icon is displayed with eyes open.

②Click the unlock/unlock icon on the right side of the layer, the layer can be locked when the icon is displayed as locked, and the layer can be unlocked when the icon is displayed as unlocked.

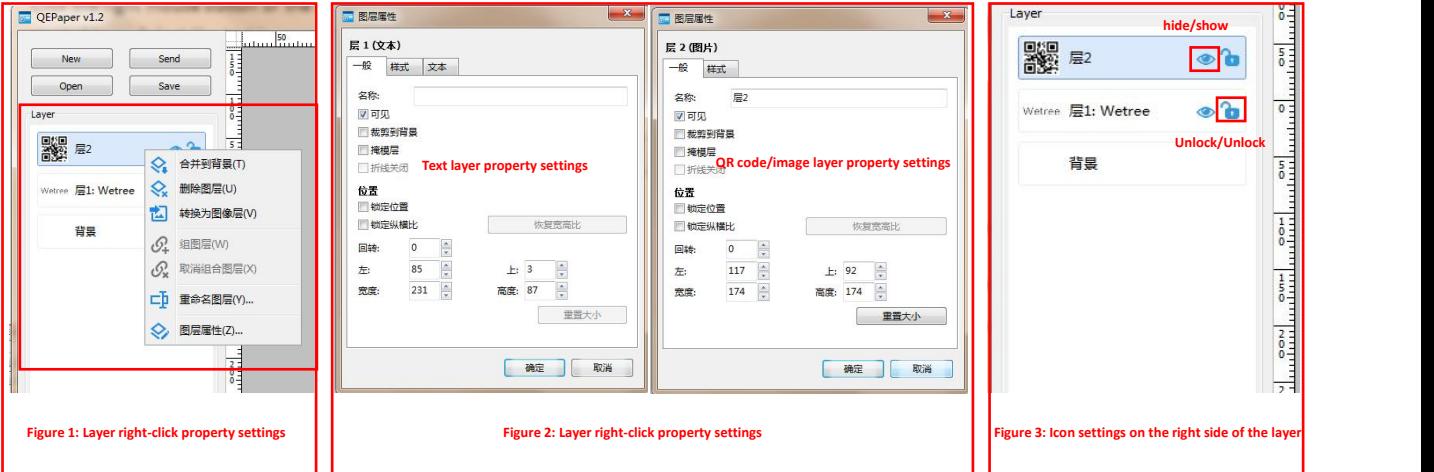

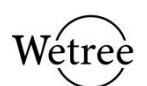

Figure 4: Fixed background property settings below the layer

①Background attribute

Select the background layer and click on the right panel to change the background color. Black, white and red devices can change the three-color background of black and white, black and white devices can be changed to black and white two-color backgrounds, and seven-color devices can be changed to seven-color backgrounds.

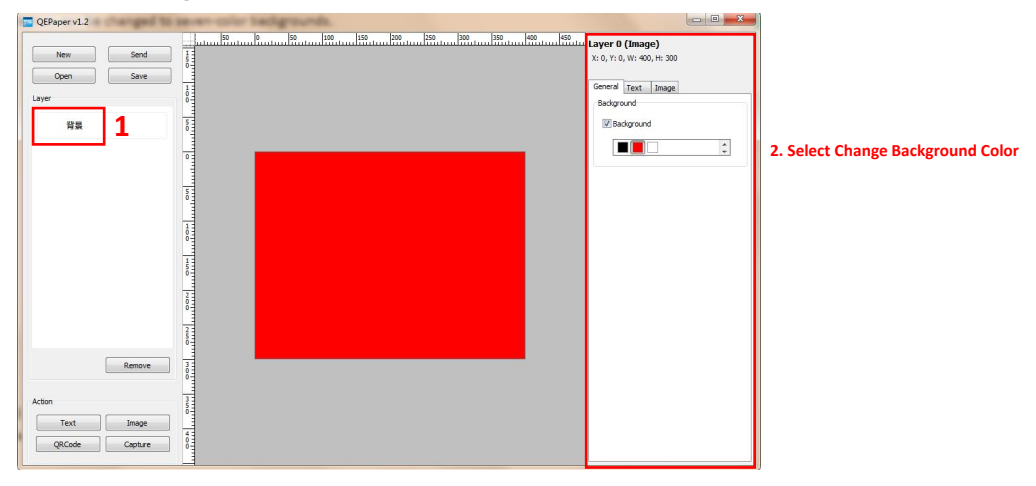

**Figure 4: Property settings below the layer**

6) Remove: Click Remove to remove the created layer, select a single layer to remove and click Remove. Batch removal hold down shift: select multiple layers and click remove.

#### 7) Insert:

①Insert text:

Click the text to insert a text box, select the text box to drag and drop to adjust the size to zoom in or zoom out or scroll the mouse to zoom in and out. Select the text box and click on the left panel to edit the text content properties: change font, font color, font size, bold, italic, text background fill, text alignment (center, left, right), text layout and typesetting (top, center, Bottom), you can check the automatic size of text and automatic line wrapping, etc.

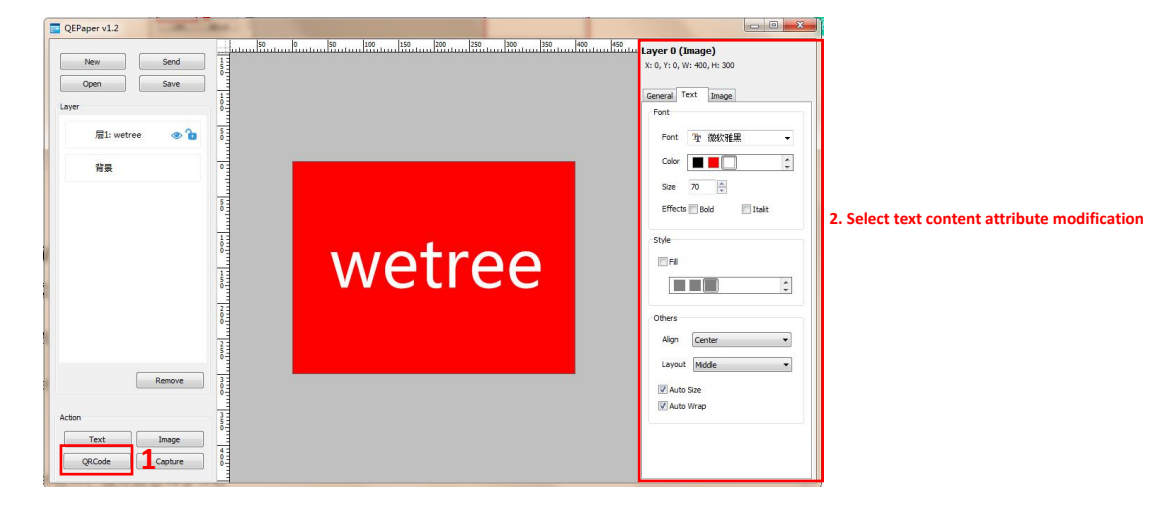

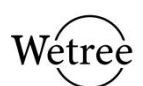

②Insert picture:

Click the picture to add a picture, and the added picture can be dragged to adjust the size to zoom in or zoom out or scroll the mouse to zoom in and out. Image processing can set two functions of dithering and color adjustment.

#### Function 1: Picture shaking function

 $\rightarrow$  None: No dithering effect is suitable for pictures and graphics with solid color background.

→Dithering: The dithering effect is suitable for portraits, animals, pictures and photos with more colors.

#### Function 2: Picture color adjustment function

Select the picture and click the color adjustment on the left panel to enter the picture beautification processing interface: contrast, HSV, HSL, RGB, equalization, Color Curve, FFT, Gamma, Auto-Enhance and other beautification effects. After clicking the specialeffect adjustment, click Preview or check to lock the preview to display the change of the picture effect. You can also select the next special effect, and then click back to the adjusted special effect, and you can also see the change of the picture effect.

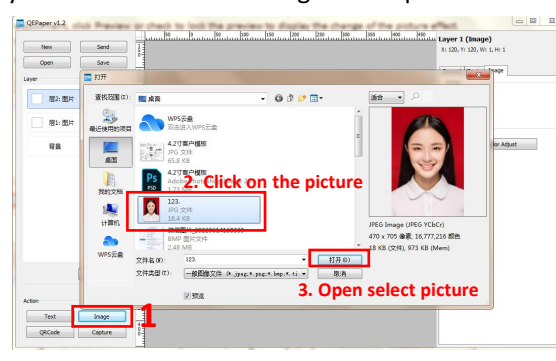

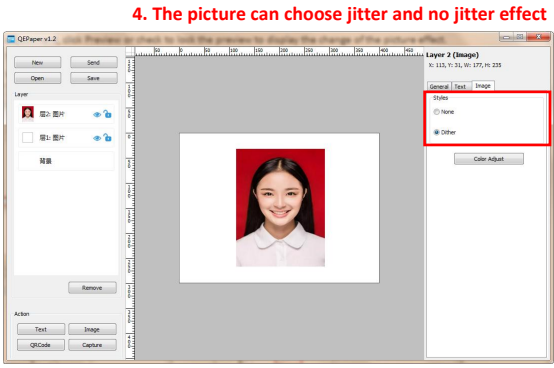

#### **5. Pictures can be beautified and adjusted** Laver 2 (Im 取消  $rac{1}{2}$ **Tel Can preview effect changes** Color Adjust  $\frac{1}{100}$ 宿乐 舞位 **微色曲线 均衡化 等级 自动增强 对比度 HSV HSL RGB 伽玛 FFT 6. Picture beautification adjustment resettable to initialization**  $\mathbf{r}$ **You can check the lock preview to change the effect**

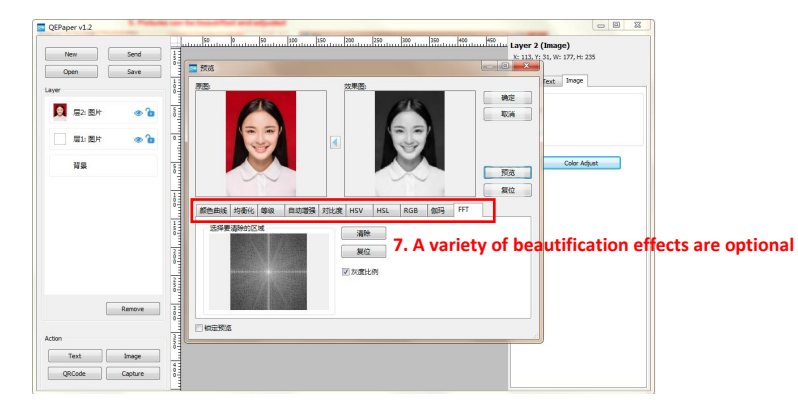

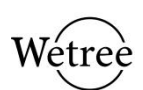

#### ③Insert QR code:

Users can set text URL or WiFi network and electronic business card QR code on QEPaper software, generate QR code through QEPaper software, and then send to the device. Users do not need to use the network to open the camera to scan or scan with the mobile phone and browser to use wireless WiFi. They can also set the QR code of the electronic business card, and scan the code to save the information of the electronic business card in the phone address book.

#### Function 1: text or URL QR code

Enter the text, code or URL of the two-dimensional code to set the commodity two-dimensional code, enterprise official website two-dimensional code, etc. You can also use the function of insert picture to insert various kinds of QR codes in picture formats such as wechat/Alipay payment codes.

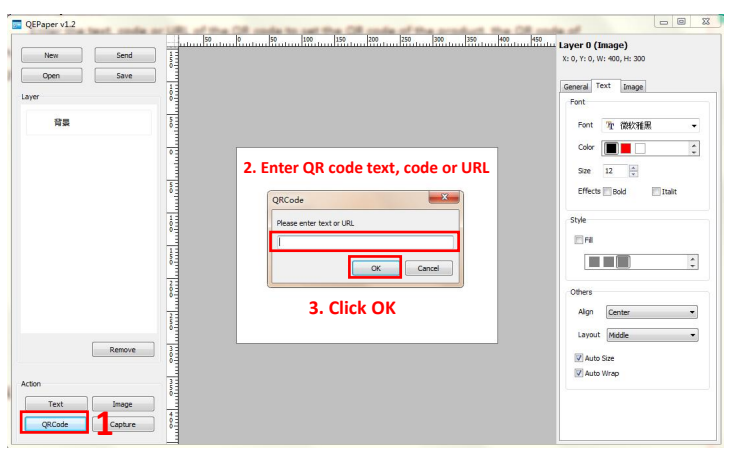

#### Function 2: QR code of WiFi network

Enter the name and password of WiFi  $\rightarrow$  set the type of network security protocol (this network security protocol can be selected or not, and can be used as required)  $\rightarrow$  If you select the hidden WiFi, click the tick box to select  $\rightarrow$  click OK  $\rightarrow$  the two-dimensional code can be generated. After the two-dimensional code is set, click "Send" to the device. Scan the QR code with the mobile phone camera or the built-in scanning tool of the mobile phone and the browser, and the mobile phone can be connected to the WiFi network for users and businesses. (After this function is set up by the merchant, the user does not need to download the APP, but directly uses the code scanning tool of the mobile phone to connect to the WiFi network.)

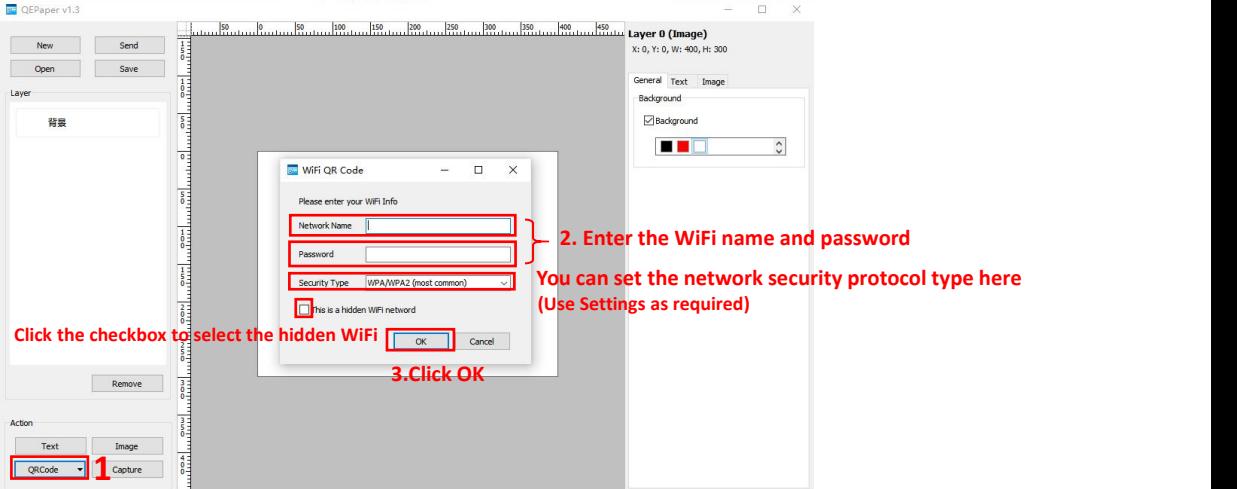

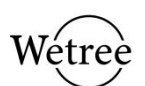

Function 3: QR code of electronic business card

Enter the e-card information  $\rightarrow$  click OK  $\rightarrow$  the e-card QR code can be generated. After the QR code is set, click "Send" to the device, scan with the camera of the phone or the built-in scanning tool of the phone and the browser, and the e-card information can be saved to the phone address book.

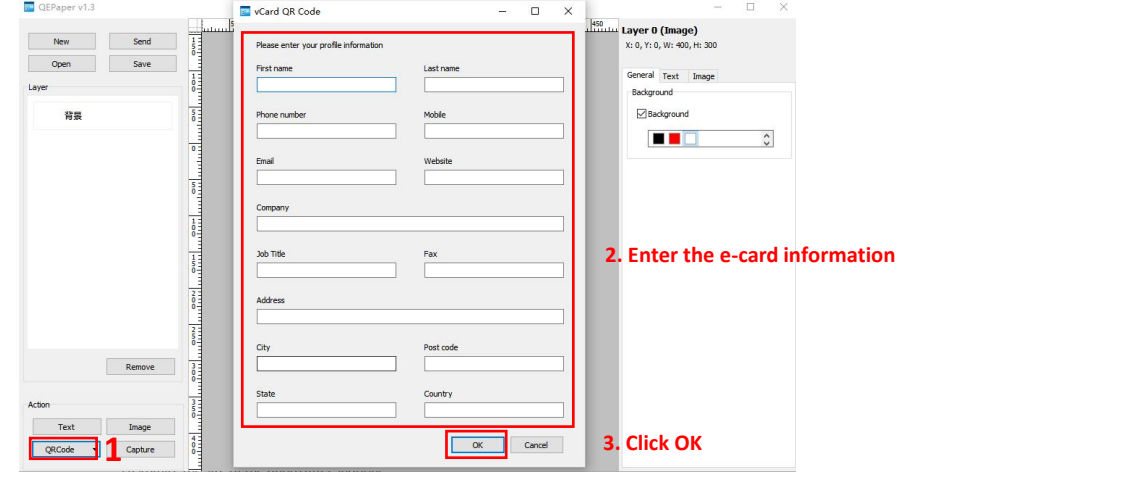

#### ④Insert captured avatar:

Connect the camera to the computer, click to capture the picture to shoot, and you can customize the size of the photo after shooting.

#### <span id="page-12-0"></span>**4.3 Send Template**

Step 1: Connect the device to the computer with a Micro USB interface data cable.

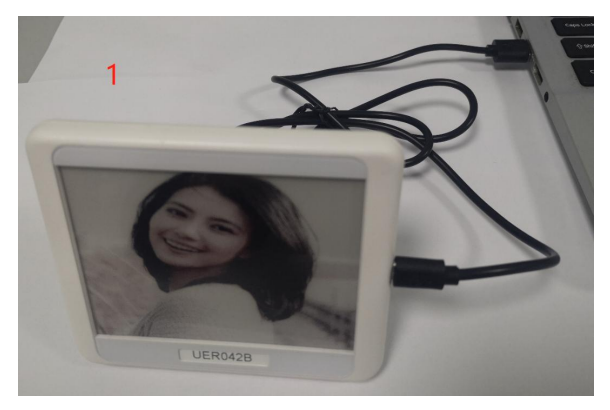

Step 2: Click "Open" to open the image or QR code template to be transferred.

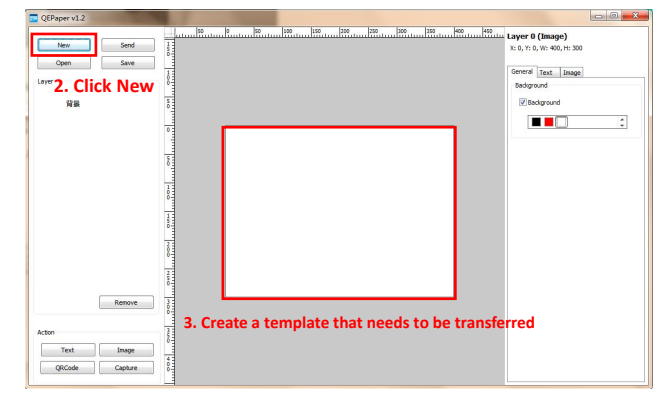

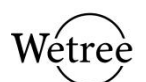

Step 3: Dither or beautify the image and adjust the settings according to your needs. After adjustment, if you want to restore the effect before debugging, you can click "Reset" to restore the default value.

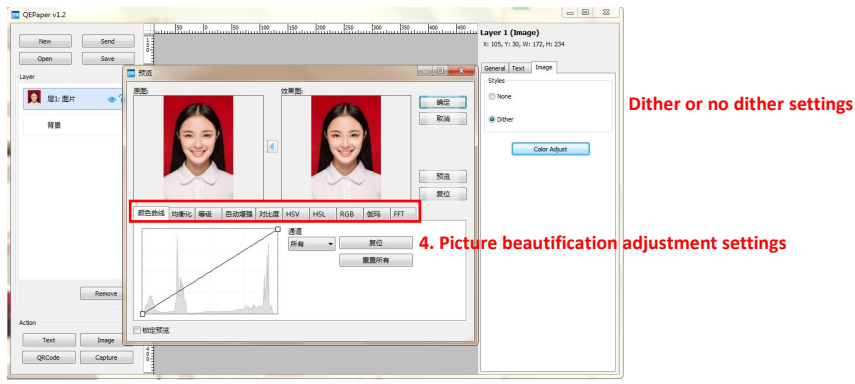

Step 4: Click "Send" to immediately send the template to the device.

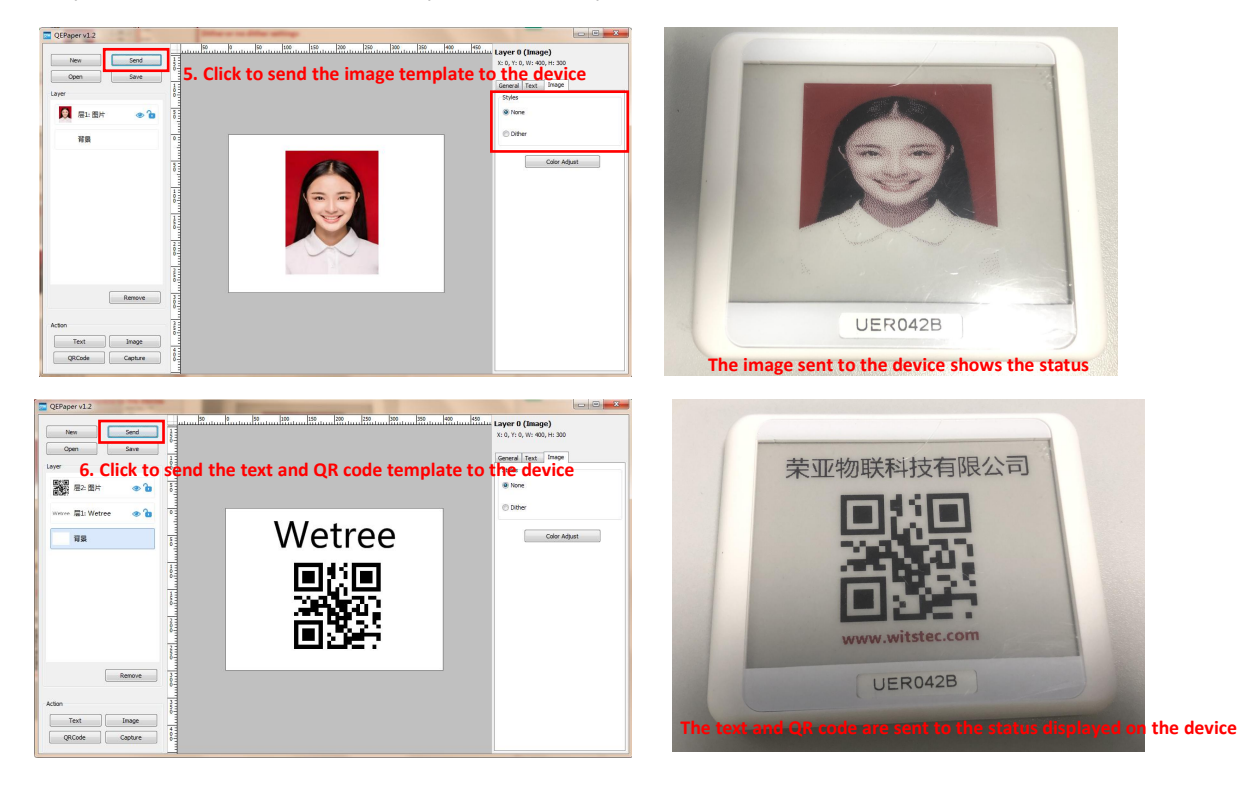

## <span id="page-13-0"></span>**5. Briefly describe the steps of the operation process**

This chapter briefly describes the operation steps of the Q series information card. Please note that before drawing the template, you need to connect the device with the Micro USB data cable and plug it into the computer to connect it, then make the template, and click Send.

- Step 1: Download the QEPaper software (download is required for the first use)
- Step 2: Connect the computer and the device with the Micro USB cable
- Step 3: Make a template to send
- Step 4: Send the template to the device